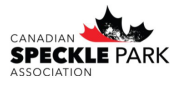

Étape 1: Allez sur le site Web de l'ACSP pour accéder le lien vers la connexion au registre. Cliquez sur le bouton « CSPA Online Registry »

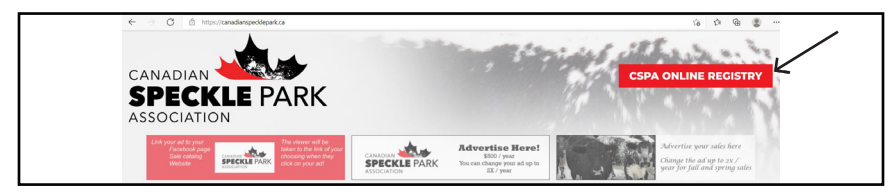

## Étape 2: Cliquez sur l'onglet « Breeder Online Login »

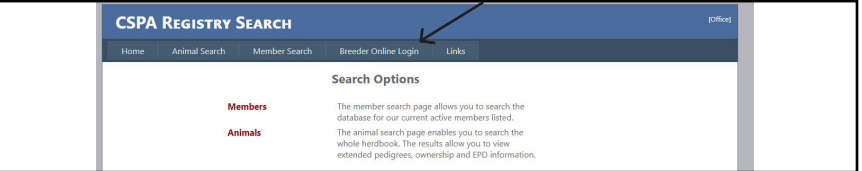

Étape 3: Entrez vos informations de connexion. Votre nom d'utilisateur est votre identifiant de membre. Vous devriez avoir reçu un mot de passe temporaire provenant du bureau de l'ACSP si c'est la première fois que vous vous connectez. Sinon, utilisez le mot de passe que vous avez défini vous-même.

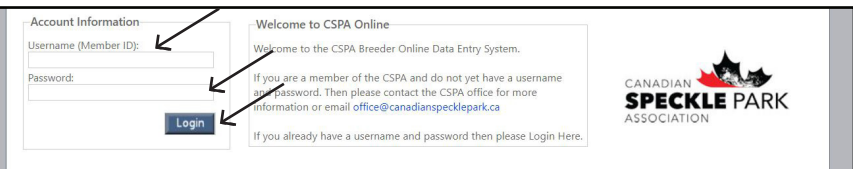

Étape 4: Cliquez sur « My Performance ». Cela fera apparaître un menu déroulant, puis cliquez sur « My Calving »

Étape 5: Une fois sur la page « My Calving », vous pouvez entrer l'année de vêlage (elle sera préréglée sur l'année en cours). Cliquez sur « Add ».

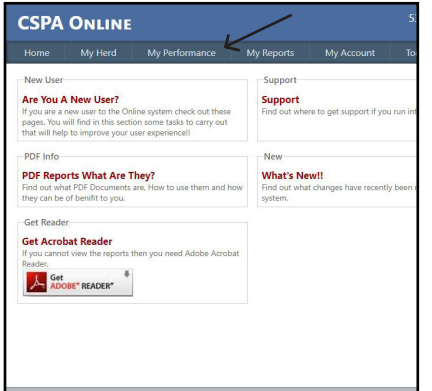

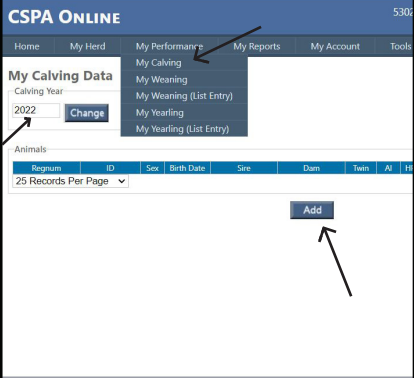

Etape 6: Vous êtes maintenant prêt à entrer vos données de veau. Commencez par remplir les informations au sujet de la mère (numéro d'enregistrement ou tatouage) puis appuyez sur la touche de tabulation pour passer au champ suivant, le nom de la vache apparaitra automatiquement. Remplissez la date de naissance (jour/mois/ année). « Sire » ; numéro d'enregistrement ou tatouage du père, le nom suivra automatiquement. « ID / Loc » est l'endroit où vous entrez le tatouage et assurez-vous d'inclure l'emplacement (Ex. oreille droite= R, oreille gauche = L). Notez le sexe. Si vous avez castré le veau, vous pouvez entrer la date de la castration. Si le veau était un jumeau, assurez-vous d'entrer 2 dans « # born ». Vous pouvez ensuite entrer le sexe du jumeau. Notez la couleur et si le veau est à corne (horned) ou sans corne (polled) ou avec des cornillons (scurred).

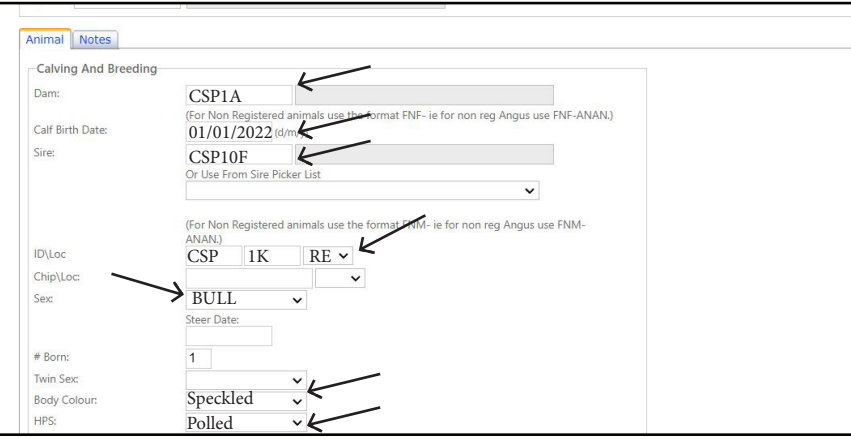

Étape 7: Entrez ensuite le type de service (naturel ou IA). Vous pouvez ajouter la plage de dates d'exposition au taureau au pâturage (PE/AI in = soit la date du début du service naturel ou la date d'insémination) (PE out = la date final du service naturel). S'il s'agit d'un embryon, sélectionnez « yes » dans la liste déroulante « Embryo ». Vous entrez ensuite les informations au sujet de la receveuse soit son numéro d'étiquette, son âge et sa race. Sous ces cases, il y a un lien « Click For Codes ». Cela fait apparaître les codes pour différentes races ou croisements pour la receveuse. Veuillez également noter les dates du flush et de l'implantation. Si la receveuse est une Speckle Park enregistrée, vous pouvez utiliser son enregistrement ou son tatouage dans la case appropriée. Le champ suivant est le non « Name ». C'est ici que vous entrez le nom du veau que vous enregistrez. Si le veau est mort ou a été abattu avant le sevrage, veuillez entrer le code d'élimination dans le menu déroulant et la date appropriée. Sous « Birth », vous pouvez entrer la facilité de vêlage, par exemple si le veau est né sans assistance ou a été tiré, etc. Pour le groupe, vous entrez 1, excepter si vous avez des animaux sous différents groupes de gestion. Les différents groupes servent afin de séparer les données de performance. Entrez le poids à la naissance sous « WT ». .

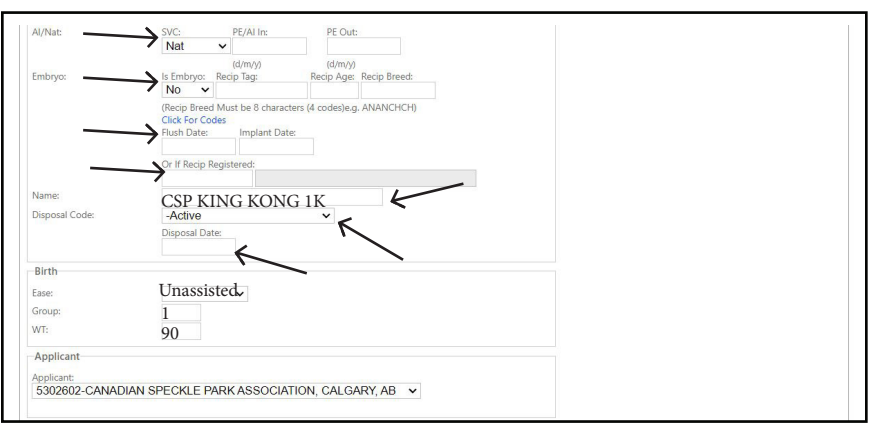

\* Il est important de prendre l'habitude d'enregistrer la facilité de vêlage, les plages de dates de services aux pâturages, les codes d'élimination précis, les poids de naissance en préparation pour le moment où nous commençons à publier des évaluations génétiques (EPD).

Étape 8: Vous avez maintenant entré toutes les informations au sujet du veau. Appuyez sur « Save » au bas de la page. Cela générera un numéro UNR (non enregistré) pour le veau. Ne vérifiez pas le registre, cela ne fonctionnera pas tant que l'ADN n'aura pas été complété

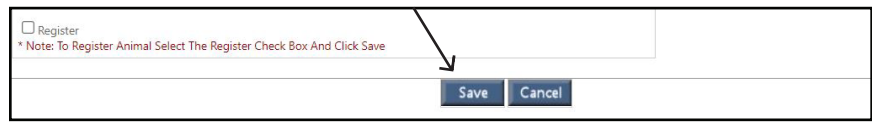

Étape 9: Communiquez avec le bureau de l'ACSP par courriel avec la liste des veaux que vous avez inscrits et les tests d'ADN que vous souhaitez commander pour eux. Les demandes d'ADN seront disponibles par l'intermédiaire d'un système en ligne à l'avenir.

REMARQUE: Si l'un ou les deux parents de votre veau n'ont qu'un résultat d'ADN par microsatellite / STR en dossier (vous pouvez le rechercher en regardant l'onglet LAB sur l'animal), vous devrez mettre à niveau ce parent avec un test SNP. OU si la mise à niveau du parent vers SNP n'est pas possible, nous devrons commander à la fois un test SNP et un test microsatellite pour le veau afin de faire la vérification des parents. Pour éviter des retards d'enregistrement, veuillez -vous assurez de commander les bons tests.\*\*\*

Étape 10: Faites parvenir vos échantillons d'ADN directement au laboratoire (Neogen Canada) à l'aide de cartes capillaires ou d'unités d'échantillonnage de tissus (UTS). Vous pouvez commander vos cartes capillaires ou vos fournitures TSU dans la boutique en ligne Neogen à http://www.neogen.com/categories/sampling-equipment/haircards/.

Assurez-vous d'étiqueter complètement vos échantillons avec le tatouage, le nom, le numéro UNR et indiquez que vous êtes membre de l'ACSP. Cela permettra de s'assurer qu'ils font correspondre l'échantillon avec la demande provenant du bureau de l'ACSP. Aucun autre document n'est requis pour accompagner les échantillons.

## **Neogen Canada 7323 Roper Road NW Edmonton, AB T6E 0W4**

Étape 11: Une fois que vos résultats ADN sont disponibles et que le veau est entièrement confirmé à ses deux parents et que toutes les conditions sont remplies, vous pouvez l'enregistrer. Retournez à la page « My Calving » et recherchez le veau à l'aide de son tattoo ou son numéro UNR dans la case « Animal # ». Cela fera apparaître toutes les informations que vous avez précédemment saisies.

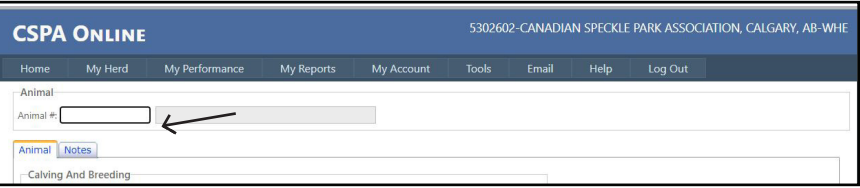

Étape 12: Cochez la case « Register ». Si vous souhaitez pouvoir transférer vos animaux en ligne, cochez également la case « Hold Paper for online transfer". Cela signifie qu'aucun certificat papier ne sera généré. Si vous ne le cochez pas, un document vous sera envoyé par la poste. Cela signifie que vous devrez remplir le verso et poster le certificat au bureau de l'association pour effectuer un transfert à l'avenir. Appuyez sur « Save » et un numéro d'enregistrement CDN sera généré.

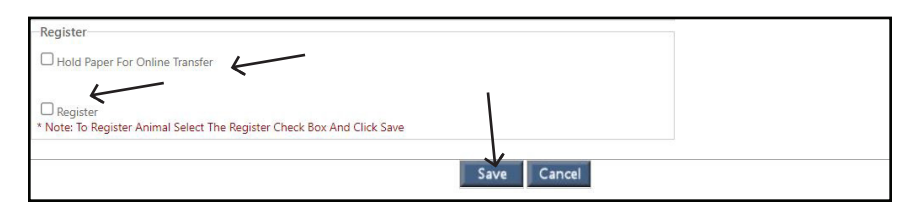